アカウント登録方法

会員専用ページからアカウント登録をします。下記の**QR**コードより 専用ページにアクセスします。登録方法は下記をご覧下さい。

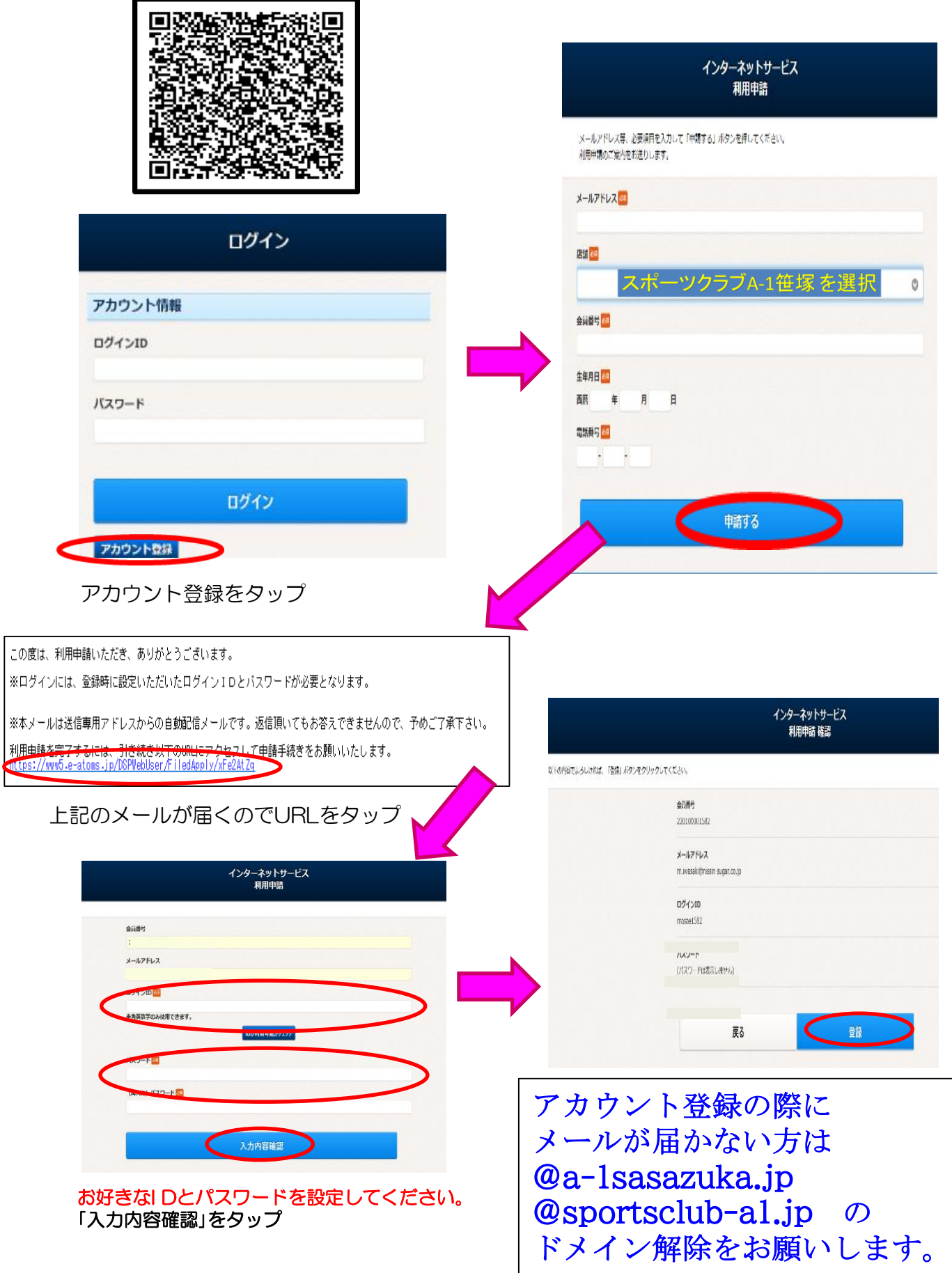

レッスンの予約について

・予約可能期間

 $2024$ 年7月 $\sim$ 

・参加希望日の前月20日~レッスン開始30分前まで

例:5月5日の13:00~のレッスンに参加の場合 予約受付開始→4月20日 am0:00~ (4月24日24時) 予約受付締切→5月<u>5日 pm12:30迄</u>

ご予約は24時間いつでも可能です。 ご予約が確定しますと確認のメールが届きます。 最大3枠まで予約を保有できます。 1日、2本まで参加できます。 予約された日にチェックインすると枠が復活します。 場合によって一時、システムメンテナンス等で ご利用頂けない時もございます。 予約の際にご自分のお好きな場所を選択して頂き 当日もその場所で参加できます。 ご予約はご自身で行って下さい。 スタッフに申し出ての予約は出来ません。

## 【重要】

☆キャンセルについて☆ ※キャンセルの際は必ずキャンセル手続きをお願い致します。 予約専用ページよりお手続きください。

キャンセル手続きのない場合、

ご利用を制限させて頂く場合もございます。

※お電話及びフロントに直接申し出る等のキャンセルはできません。

※定員の場合、キャンセル待ちが出来ます。申請して頂くと キャンセルが出た場合、「繰上り通知メール」が受信されます。 繰り上がらなかった場合は キャンセル待ちの「取り消し通知メール」が届きます。

レッスンの予約方法について

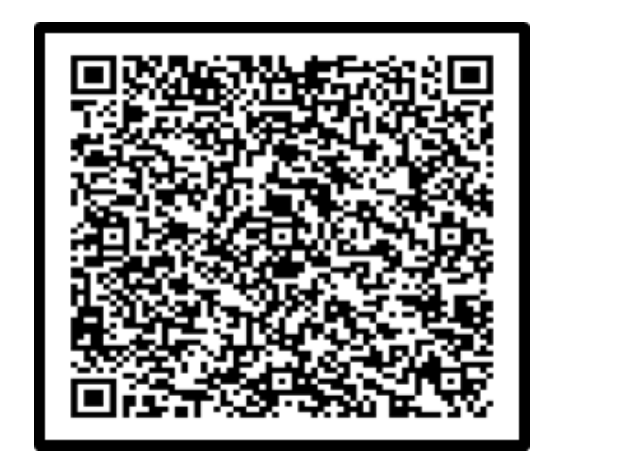

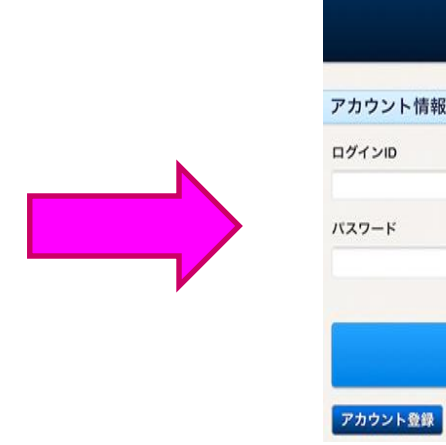

ログイン

ログイン

上記ORコードを読み取り、HP内の会員専用ページにアクセスしてください。

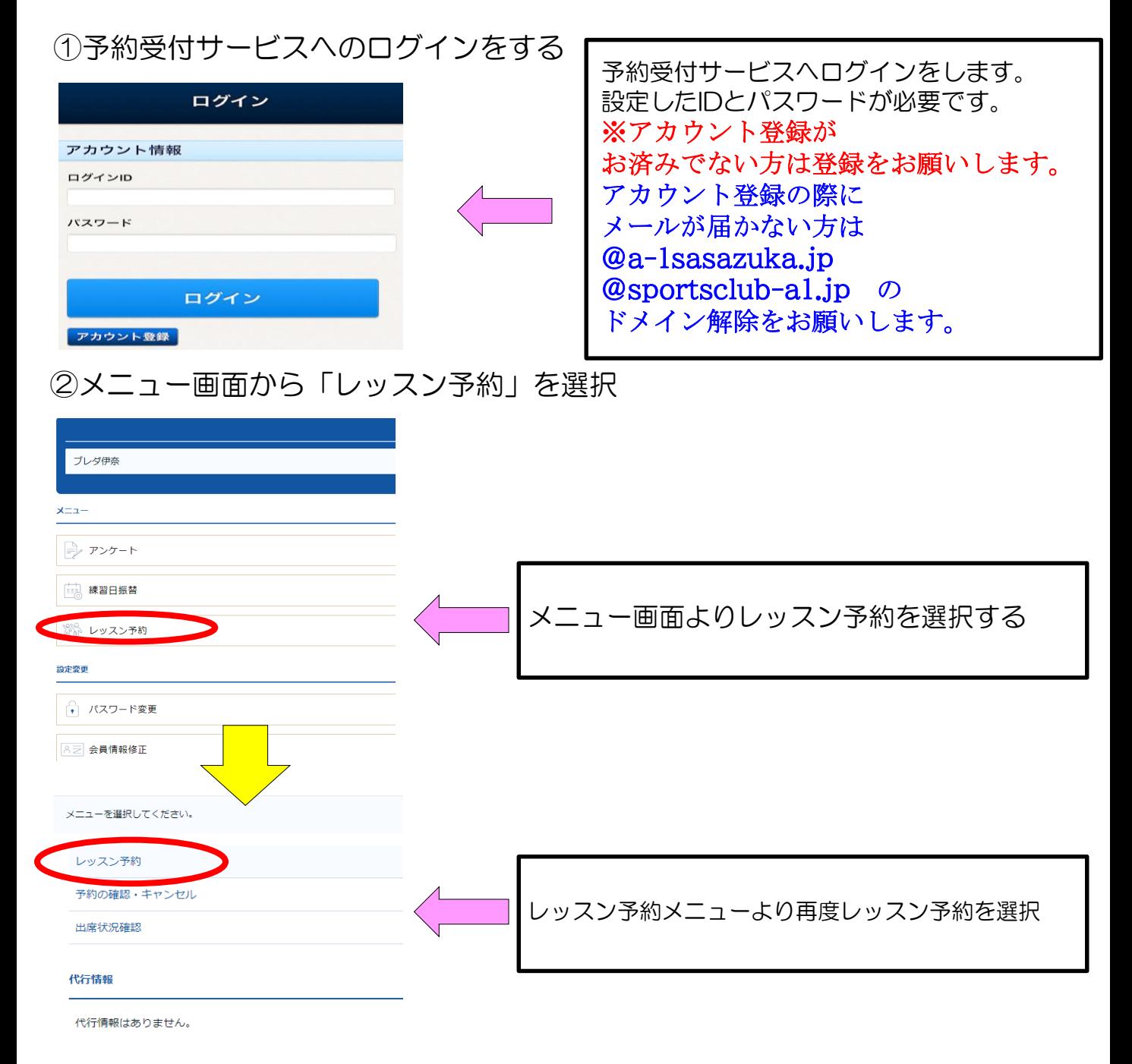

③レッスン予約 日付選択 予約申込をする日にちを選択

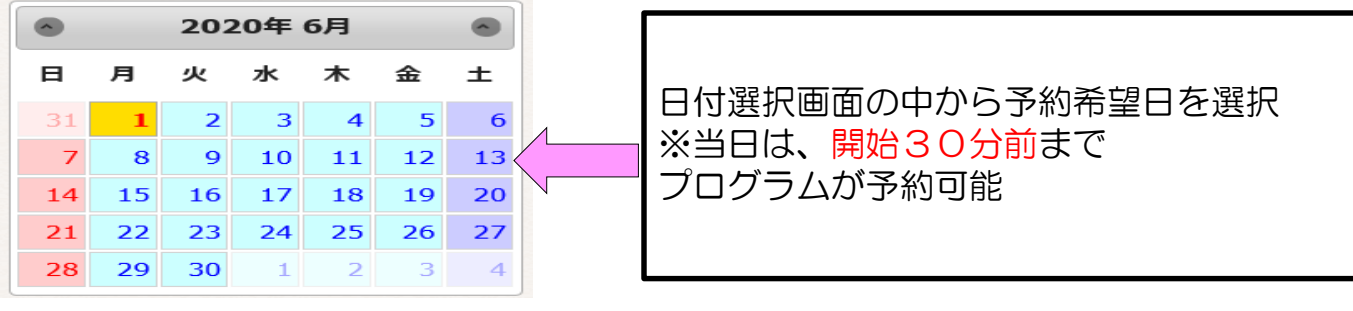

## ④レッスン予約 プログラム選択 プログラムの申込と確認

予約店舗

 $\rightarrow$  44  $\rightarrow$ 

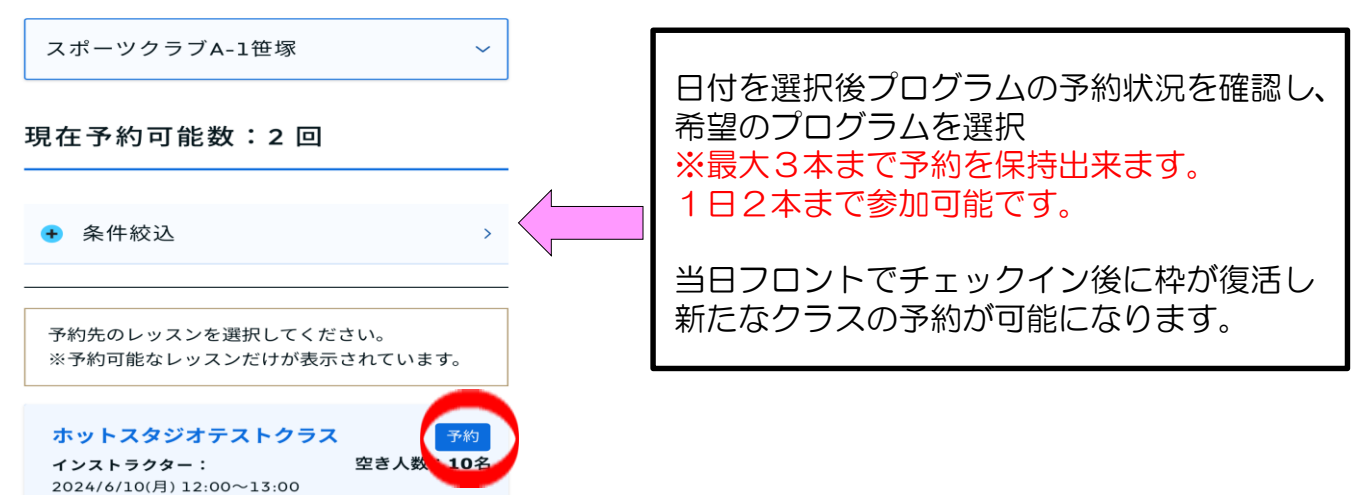

## ⑤場所の選択 プログラムの申込と確認 選択した内容に間違いが無ければ「予約する」をタップ

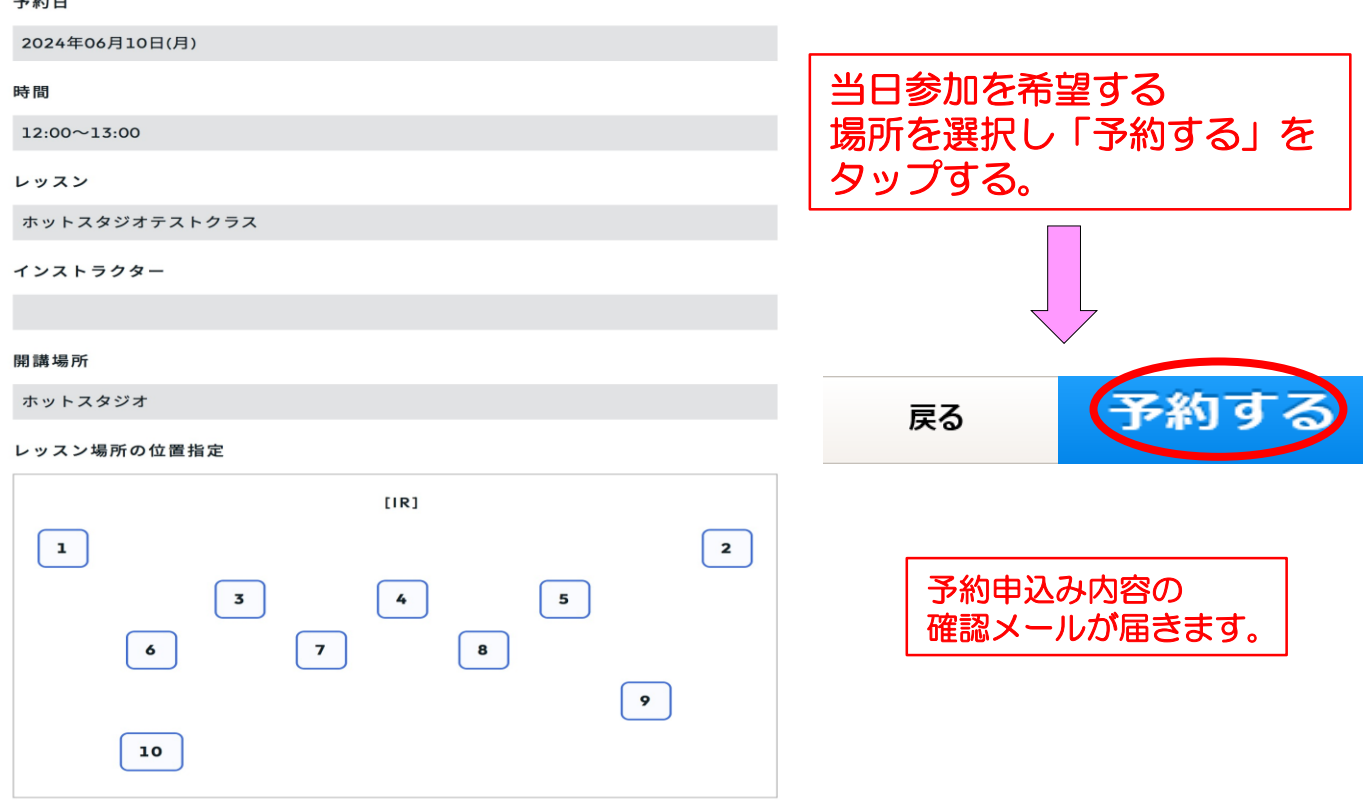

## ⑥予約を確認・キャンセルする

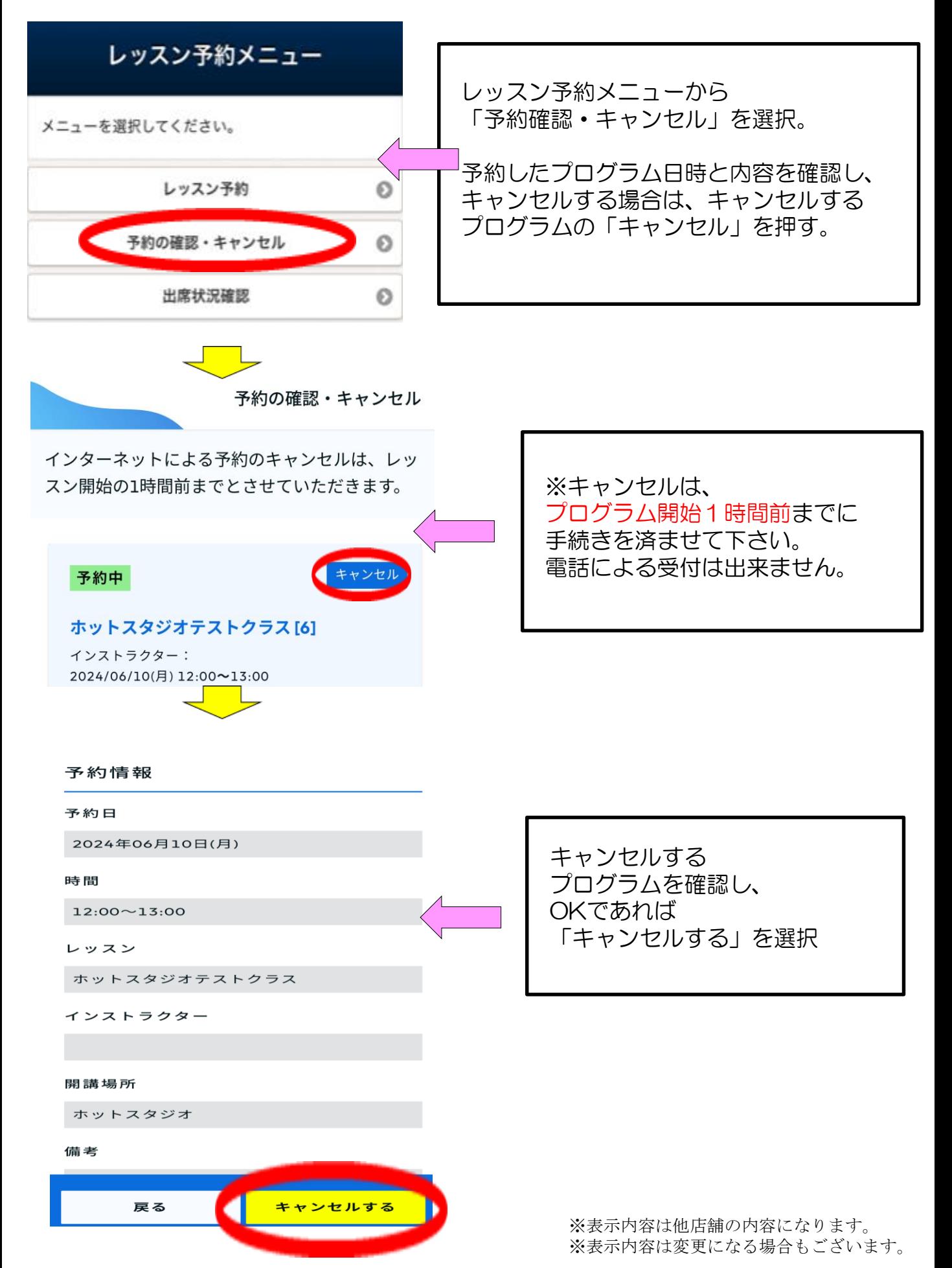